# PERFORMANCE PROGRESS REPORT (PPR) FINAL REPORT SUBMISSION GUIDANCE AND EXAMPLES

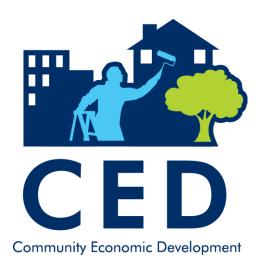

# **Important Dates**

| October 1 <sup>st</sup>   | Online reporting system opened for submission of last semi-annual report |
|---------------------------|--------------------------------------------------------------------------|
| October 31st              | Reports for last semi-annual report due                                  |
| December 30 <sup>th</sup> | Final reports due                                                        |

# Final Report Information

- Report final project data in the same format as semi-annual reports.
- Final report data stored within OLDC with the rest of the project data.
  - Data will be accessible online by OCS and by grantees.
  - Both quantitative (Form A) and narrative (Form B) information will be captured and stored together.
- No need for grantees to re-enter data to create a final report.

### Accessing the OLDC System

- On-Line Data Collection System is now accessed through GrantSolutions
  - Sign into GrantSolutions at <u>www.grantsolutions.gov</u>

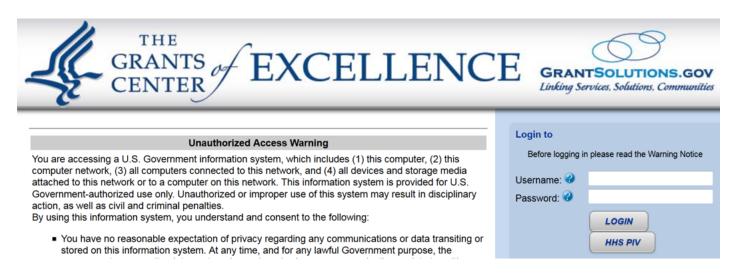

- Select "On Line Data Collection"
- The OLDC page will open in a new window

### To begin:

- Check status of your most recent PPR in OLDC
- The status of your report can be found on the "Report Form Status" screen.

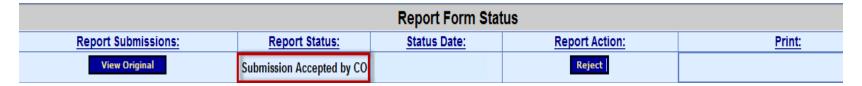

 Determine whether or not any of your data has changed/will change between submission of your last PPR (October 31<sup>st</sup>) and the end of the calendar year when your final report is due (December 30<sup>th</sup>).

### Last PPR Status: Submitted or Accepted

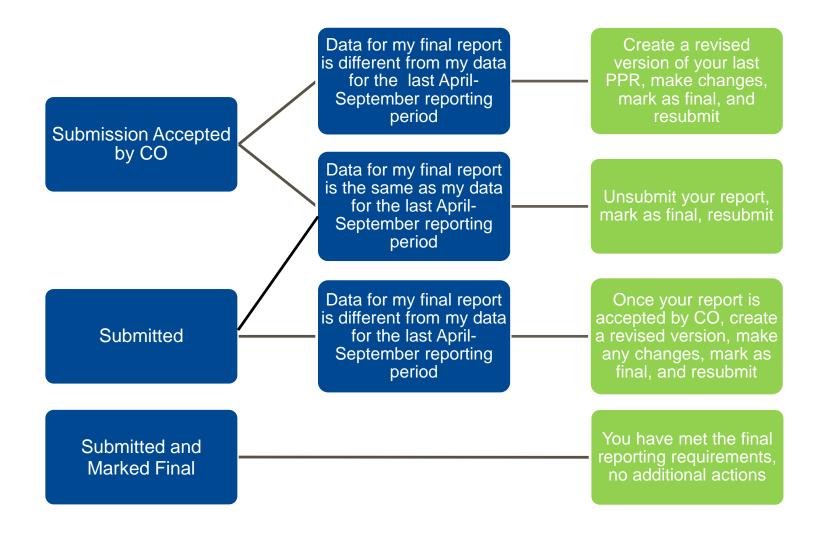

### Last PPR Status: Not Submitted

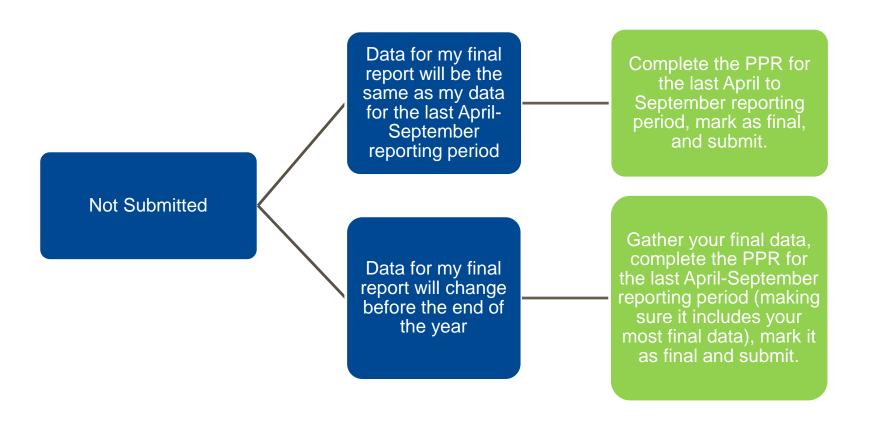

### Final Report Actions in OLDC: How to....

- A. Unsubmit a report
- B. Create a revised version of your PPR
- c. Mark a report "final"
- D. Resubmit a report

# A. Unsubmitting a Report

- 1. Select the report you want to unsubmit.
- Under Select Action, select View/Print/Status/ Approve Report.
- 3. Click Enter

Step 5: Report Period:

|   | Reporting Period        | Туре        | Report Status             |
|---|-------------------------|-------------|---------------------------|
|   |                         |             |                           |
| 0 | 04/01/2017 - 09/30/2017 | Semi-Annual | Submitted                 |
|   | 10/01/2016 - 03/31/2017 | Semi-Annual | Submission Accepted by CO |
| 0 | 04/01/2016 - 09/30/2016 | Semi-Annual | Submission Accepted by CO |
|   | 10/01/2015 - 03/31/2016 | Semi-Annual | Submission Accepted by CO |

Step 6:

Select Action:

View / Print / Status / Approve Report

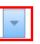

# A. Unsubmitting a Report

#### **Report Form Status**

Program Name: Community Economic Development

**Grantee Name:** 

Report Name: PPR

Funding/Grant Period: 09/30/2015 - 09/29/2018 EE

Report Period: 04/01/2017 - 09/30/2017

This screen displays the status of report forms and their revisions, along with attached files. To continue entering report Selection'.

|                     | Report Form Status |              |                 |
|---------------------|--------------------|--------------|-----------------|
| Report Submissions: | Report Status:     | Status Date: | Report Action:  |
| View Original       | Submitted          | 12/07/2017   | Unsubmit Report |

4. Select Unsubmit Report

### B. Creating a Revised Version of Your PPR

- 1. Select the report you want to revise.
- 2. Under Select Action, select New/Edit/Revise Report.
- 3. Click Enter

#### Step 5: Report Period:

|   | Reporting Period        | Туре        | Report Status             |  |
|---|-------------------------|-------------|---------------------------|--|
| 0 | 04/01/2017 - 09/30/2017 | Semi-Annual | Submission Accepted by CO |  |
| 0 | 10/01/2016 - 03/31/2017 | Semi-Annual | Submission Accepted by CO |  |
|   | 04/01/2016 - 09/30/2016 | Semi-Annual | Submission Accepted by CO |  |
| 0 | 10/01/2015 - 03/31/2016 | Semi-Annual | Submission Accepted by CO |  |
|   | 04/01/2015 - 09/30/2015 | Semi-Annual | Submission Accepted by CO |  |
| 0 | 10/01/2014 - 03/31/2015 | Semi-Annual | Submission Accepted by CO |  |
|   | 04/01/2014 - 09/30/2014 | Semi-Annual | Submission Accepted by CO |  |
| 0 | 10/01/2013 - 03/31/2014 | Semi-Annual | Submission Accepted by CO |  |
| 0 | 04/01/2013 - 09/30/2013 | Semi-Annual | Submission Accepted by CO |  |
|   |                         |             |                           |  |

Step 6:

Select Action:

New / Edit / Revise Report

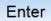

### B. Creating a Revised Version of Your PPR

#### Report Sections

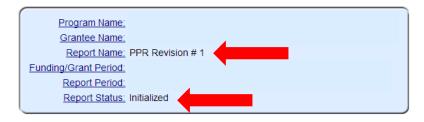

This table displays the sections of the report form and the status of each. Return to this screen to Validate, Certify, or Submit.

Selections in the dropdown lists may include:

- Create Section Indicated by an asterisk (\*), copies that section and creates a new blank section.
- . Clear Section Data Deletes all data saved for that section.
- Delete Section Permanently deletes that section and data.
- . Edit Section Opens the form section in a data-entry version.
- Print Section Opens a new browser window with the report in a print-friendly version.

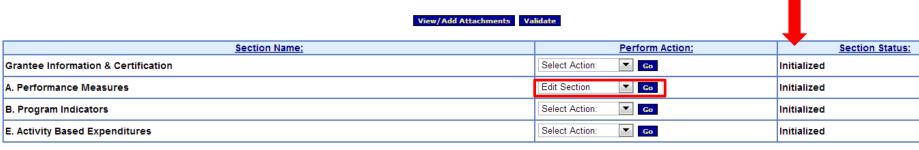

View/Add Attachments Validate

- 4. Report Name is now PPR Revision #1, and status has returned to Initialized.
- 5. Edit/Update report as needed.

### B. Creating a Revised Version of Your PPR

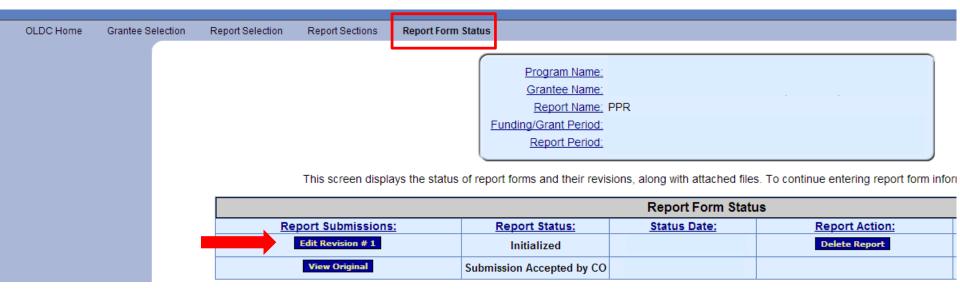

6. Revision #1 now available for editing. Original submission still available to view.

# C. Marking Your Report "Final"

 Once data has been entered, select Edit Section for Grantee Information & Certification

OLDC Home Grantee Selection Report Selection Report Sections Report Form Status

#### Report Sections

Program Name: URBAN AND RURAL ECONOMIC DEVELOPMENT
Grantee Name:
Report Name: PPR
Funding/Grant Period
Report Period
Report Status

This table displays the sections of the report form and the status of each. Return to this screen to Validate, Certify, or Submit.

Selections in the dropdown lists may include:

- . Create Section Indicated by an asterisk (\*), copies that section and creates a new blank section.
- Clear Section Data Deletes all data saved for that section.
- Delete Section Permanently deletes that section and data.
- . Edit Section Opens the form section in a data-entry version.
- . Print Section Opens a new browser window with the report in a print-friendly version.

View/Add Attachments Validate Certify

| Section Name:                       | Perform Action:   | Section Status:           |
|-------------------------------------|-------------------|---------------------------|
| Grantee Information & Certification | Edit Section 🔻 Go | Saved Validated           |
| A. Performance Measures             | Select Action: Go | Saved Validated           |
| B. Program Indicators               | Select Action: Go | Validated - with Warnings |
| E. Activity Based Expenditures      | Select Action: Go | Saved Validated           |

# C. Marking Your Report "Final"

2. Select Yes under "8. Final Report?"

Save View/Add Attachments Validate Next Section

| COVER PAGE                                                                                                    |                                        |                                            |                                                        |  |
|----------------------------------------------------------------------------------------------------|----------------------------------------|--------------------------------------------|--------------------------------------------------------|--|
|                                                                                                    |                                        |                                            |                                                        |  |
| 1.Federal Agency and Organization Element to Which Report is Submitted Administration for Children and Families, Office of Community Services |                                        | lumber Assigned by Federal Agency          | 3a. DUNS Number                                        |  |
|                                                                                                    |                                        |                                            | 3b. EIN<br>1                                           |  |
| 4. Recipient Organization                                                                                                    |                                        |                                            | 5. Recipient Identifying Number or<br>Account Number   |  |
| Address Line 1                                                                                                    |                                        |                                            |                                                        |  |
| Address Line 2                                                                                                    |                                        |                                            |                                                        |  |
| Address Line 3                                                                                                    |                                        |                                            |                                                        |  |
| <u>City</u><br>Los Angeles                                                                                                    | State<br>CA                            | <u>Zip Code</u><br>90044                   | Zip Ext.                                               |  |
| 6a. Project/Grant Period Start Date:  6b. Project/Grant Period End Date:                                                                      | 7a. Reporting Period<br>Start Date:    | 7b. Reporting Period End Date:             | 8. Final Report?  Yes  No Report Frequency SEMI-ANNUAL |  |
| 10. Performance Narrative (Attach a performance narrative that responds to que                                                                | stions in Form ACF-OGM SF-PPR Attach   | ment B) 🛮                                  |                                                        |  |
| 11. Other Attachments (attach other documents as needed or as instructed by the awarding Federal Agency) 🖟                                    |                                        |                                            |                                                        |  |
|                                                                                                    |                                        |                                            |                                                        |  |
| 12. Certification: I certify to the best of my knowledge and belief that this report                                                          | is correct and complete for performanc | e of activities for the purposes set forth | in the award documents.                                |  |
| 12a. Typed or Printed Name and Title of Authorized Certifying Official 12c. Telephone (area code, number and extension)                       |                                        | ension)                                    |                                                        |  |
| 12d. Email Address                                                                                                    |                                        |                                            |                                                        |  |
| 12b. Signature of Authorized Certifying Official                                                                                              | <u>12e.</u>                            | . Date Report Submitted (Month, Day, Ye    | <u>ar)</u>                                             |  |
|                                                                                                    |                                        |                                            | OMB # 0970-0386<br>Expiration Date: 04/30/2014         |  |

### D. Submitting a Report

- 1. Once report is completed and validated, select Certify.
- 2. Provide electronic signature on the page that displays.
- 3. Once report is certified, the button will change to say Submit. Select Submit.

OLDC Home Grantee Selection Report Selection Report Sections Report Form Status

#### Report Sections

Program Name: URBAN AND RURAL ECONOMIC DEVELOPMENT

Grantee Name:

Report Name: PPR

Funding/Grant Period:

Report Period:

Report Status: Validated - with Warnings

This table displays the sections of the report form and the status of each. Return to this screen to Validate, Certify, or Submit.

Selections in the dropdown lists may include:

- Create Section Indicated by an asterisk (\*), copies that section and creates a new blank section.
- Clear Section Data Deletes all data saved for that section.
- . Delete Section Permanently deletes that section and data.
- Edit Section Opens the form section in a data-entry version.
- Print Section Opens a new browser window with the report in a print-friendly version.

View/Add Attachments Validate Certify

| Section Name:                       | Perform Action:   | Section Status:           |
|-------------------------------------|-------------------|---------------------------|
| Grantee Information & Certification | Select Action: Go | Saved Validated           |
| A. Performance Measures             | Select Action: Go | Saved Validated           |
| B. Program Indicators               | Select Action: Go | Validated - with Warnings |
| E. Activity Based Expenditures      | Select Action: Go | Saved Validated           |

I completed my PPR for the most recent April – September reporting period and submitted it on October 5<sup>th</sup>. My Program Specialist reviewed my report, and on October 25<sup>th</sup>, I received an email notifying me that it was approved. Between October 5<sup>th</sup> and December 30<sup>th</sup>, my project is expected to create an additional 3 jobs and leverage an additional \$5,000. I want to receive credit for these additions, once they occur, in my final report.

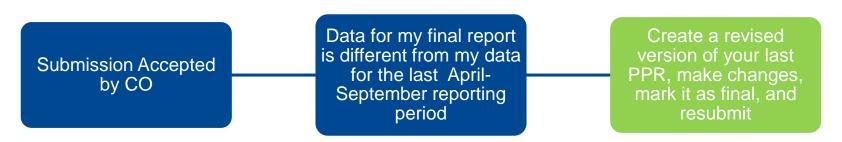

I completed my PPR for the most recent April – September reporting period and submitted it on October 26<sup>th</sup>, however I have not yet received notice that my report has been approved by my Program Specialist. Since submitting my report, I have found out that my project has created an additional 3 jobs and leverage an additional \$5,000. I want to receive credit for these additions in my final report.

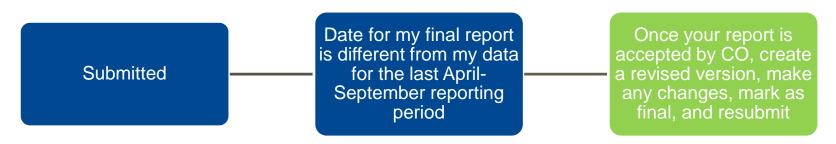

I completed my PPR for the most recent April – September reporting period and submitted it on October 5<sup>th</sup>. I did not mark it as final when I submitted it. However, I am confident that the data contained within this PPR is the most complete and final data for my project.

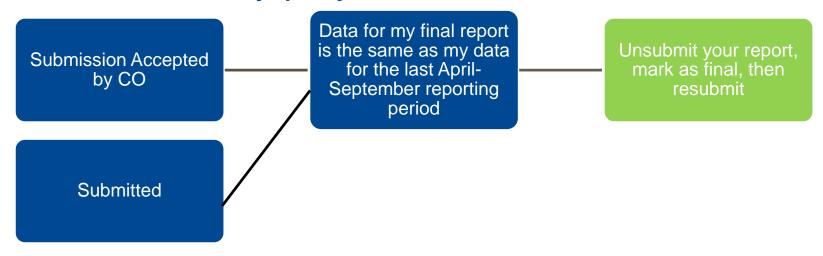

I have not yet submitted my PPR for the most recent April – September reporting period. I am gathering my data now, and I know that it is final (i.e., there will be no additions before December 30<sup>th</sup>).

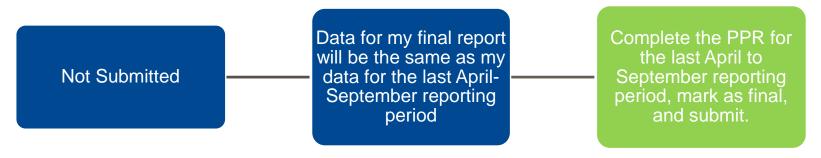

I have not yet submitted my PPR for the most recent April – September reporting period, because I am still gathering my data. In addition, I am expecting to receive confirmation on November 29<sup>th</sup> that my project has created an additional 3 jobs and leveraged an additional \$5,000. I want to receive credit for these accomplishments in my final report.

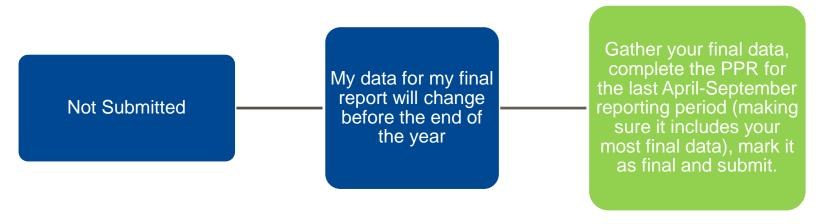